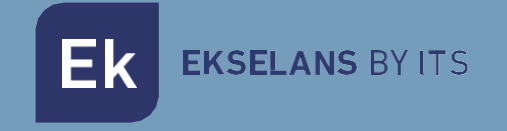

## MANUAL DE USUARIO

# **TR3000W6 OLP** 331018

Punto de acceso 2,4 / 5GHz. 3000Mbps (600+2400Mbps), 27dBm, 2 puertos, PoE 48V. WiFi AX. Alta concurrencia

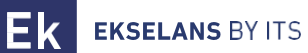

### **INDICE**

### **Table of Contents**

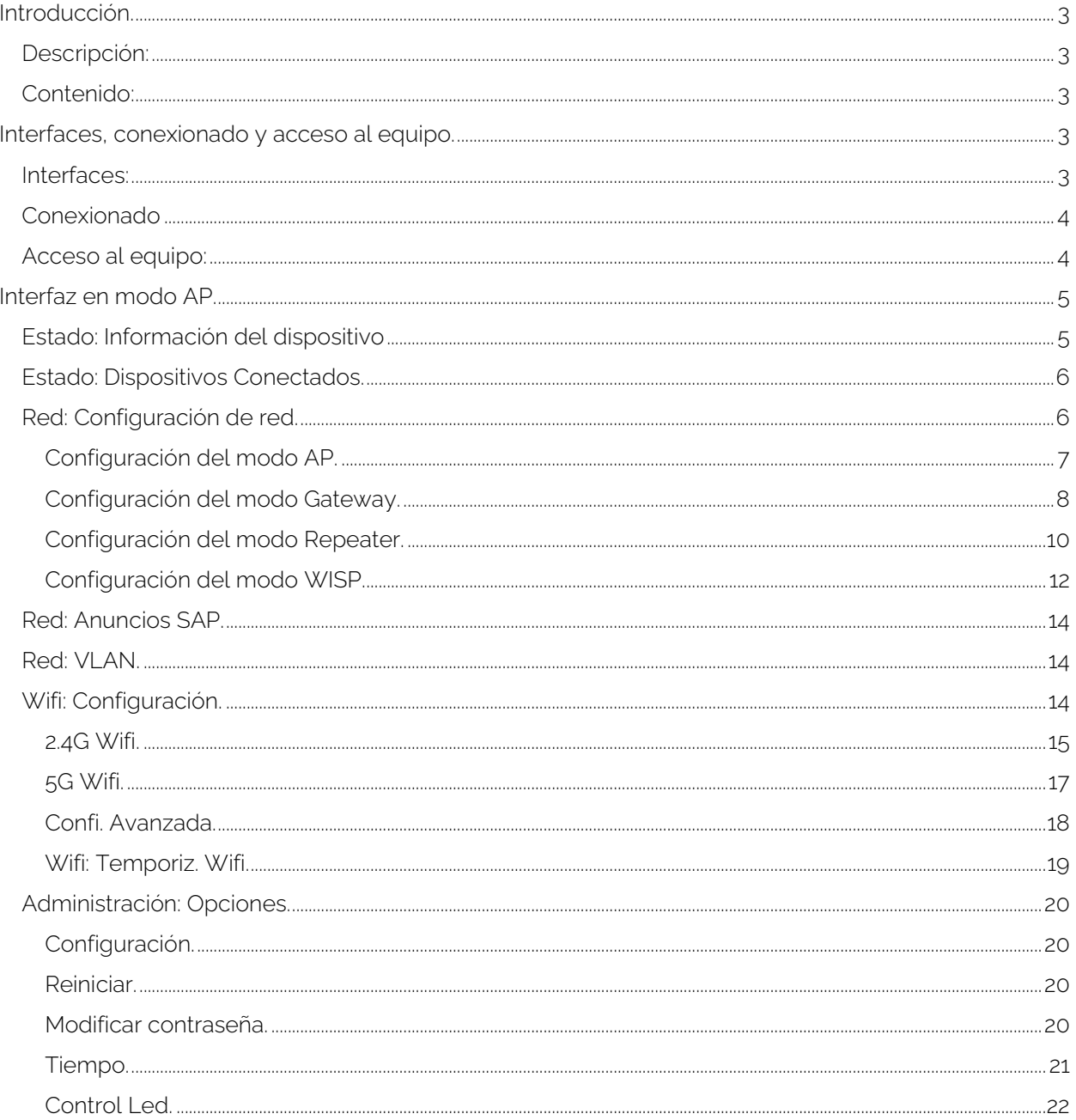

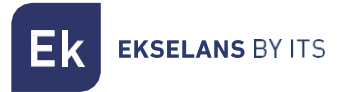

#### <span id="page-2-0"></span>**Introducción.**

#### <span id="page-2-1"></span>Descripción:

Punto de acceso 2,4 / 5GHz. 3000Mbps (600+2400Mbps), 27dBm, PoE 48V. Wifi AX. Alta concurrencia.

#### <span id="page-2-2"></span>Contenido:

- 1. 1 x TR3000W6.
- 2. 1 x cable UTP.

#### <span id="page-2-3"></span>**Interfaces, conexionado y acceso al equipo.**

<span id="page-2-4"></span>Interfaces:

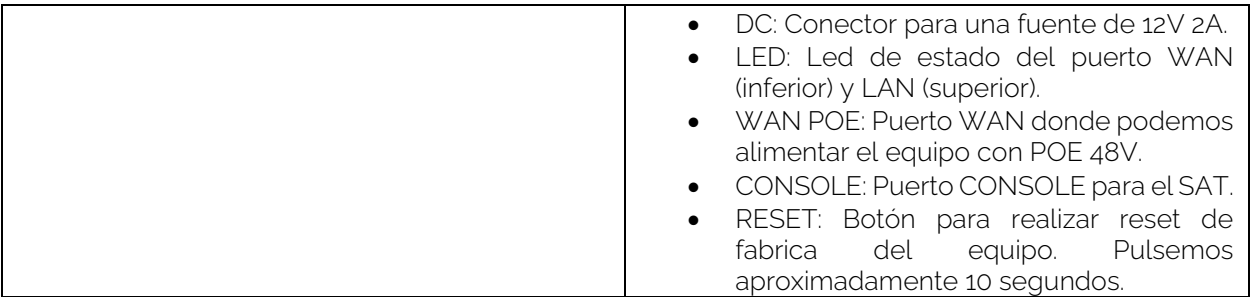

#### <span id="page-3-0"></span>Conexionado

- Modo AP: Conector WAN del AP a la red de internet. Puerto LAN a los equipos que se pretenda dar servicio por LAN.
- Gateway: Conector WAN del AP a la red de internet.
- Modo Repeater: Puerto WAN o LAN a los equipos que se quiera dar servicio. Nunca a la red de cliente donde está conectado el equipo principal de la compañía.
- Modo WISP: Puerto WAN o LAN a los equipos que se quiera dar servicio. Nunca a la red de cliente donde está conectado el equipo principal de la compañía.

#### En todos los conexionados se puede intercalar un inyector POE 48v conectado al WAN del AP para alimentarlo. Esto se realiza si no se usa una fuente de alimentación de 12V 2A.

#### <span id="page-3-1"></span>Acceso al equipo:

#### Método 1: El TR no está conectado a la red.

Para acceder a los TR, siga los siguientes pasos:

- 1. Conectarse a los TR con un cable de red o de forma inalámbrica. Por defecto la red inalámbrica son AP\_EK…. la contraseña por defecto es 123456789.
- 2. Configurar el adaptador de red del PC con una IP estática tal como aparece en la imagen. Para facilitar la configuración en EK disponemos de la aplicación Ek NET Adapter, con la que podemos configurar de forma fácil el adaptador de red. Se puede descargar de forma gratuita desde https://ek.plus/software/, en el apartado "EK NET ADAPTER".

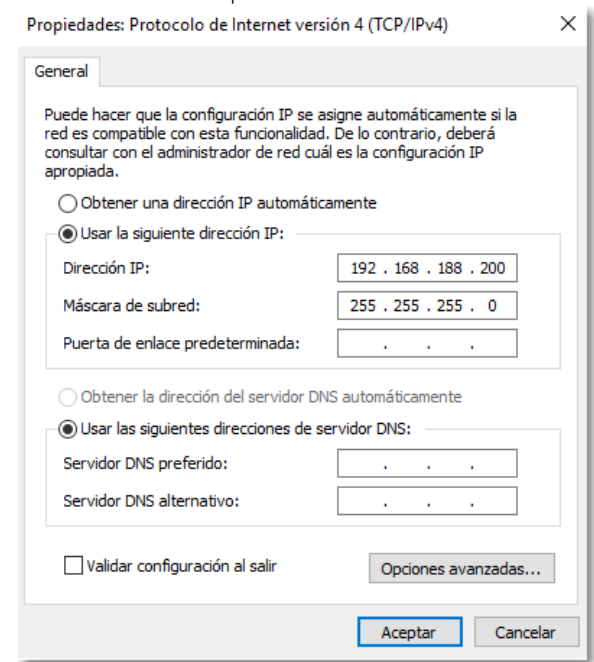

- 3. Abrir un navegador web e ir a la URL: http://192.168.188.253.
- 4. Contraseña: admin.

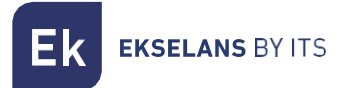

#### Método 2 El TR está conectado a la RED.

Por defecto el equipo adquiere una IP si en la red hay un servidor de DHCP. Para acceder y configurarlo se puede localizar la IP por medio de nuestra controladora. Tanto los equipos físicos como la versión instalable en el pc (la CSW). La versión instalable la puede localizar en el siguiente enlace [https://www.ek.plus/product/csw/.](https://www.ek.plus/product/csw/)

#### <span id="page-4-0"></span>**Interfaz en modo AP.**

#### <span id="page-4-1"></span>Estado: Información del dispositivo

Podremos visualizar la información general del equipo y de las Wifis. También nos permitirá ver los equipos conectados a los AP.

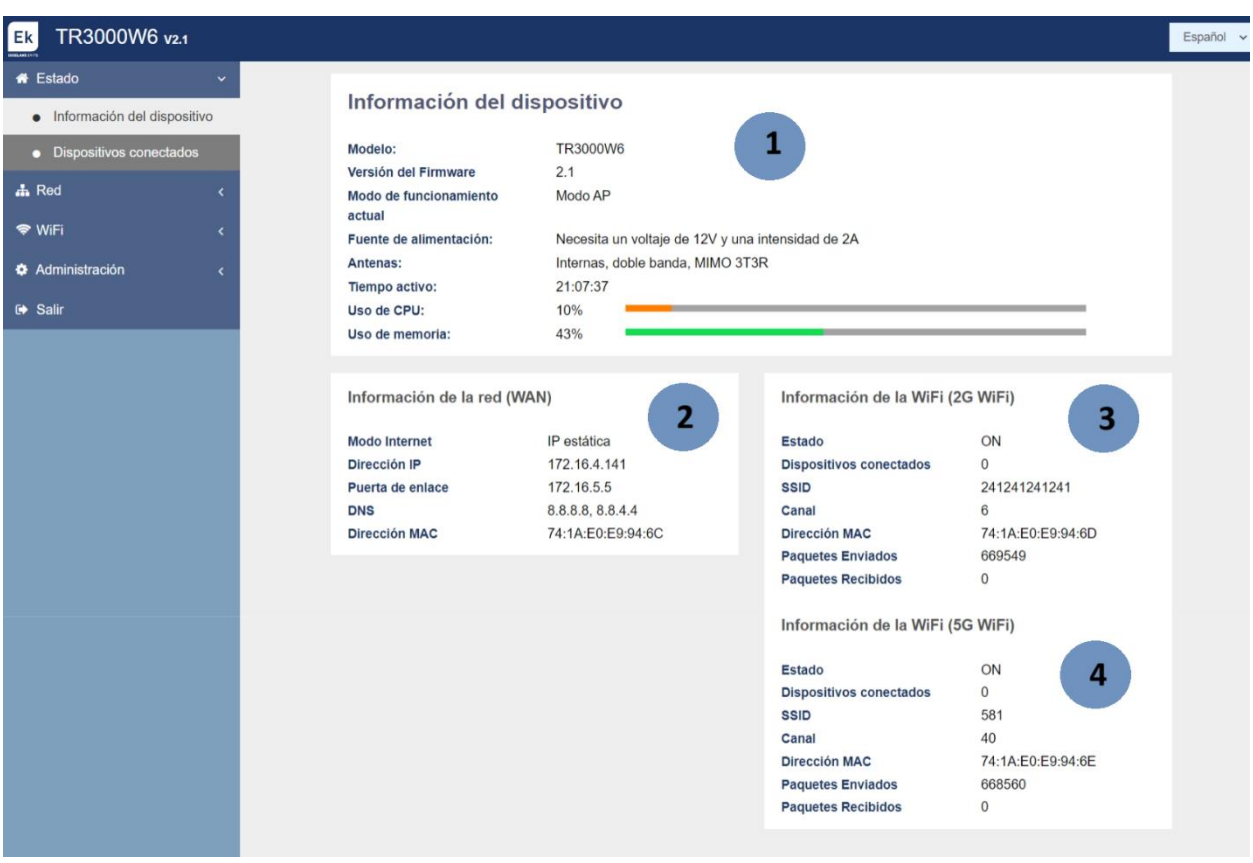

- 1. Información del dispositivo.
- 2. Información de la red (WAN).
- 3. Información de la WiFi (2G Wifi).
- 4. Información de la WiFi (5G Wifi).

#### <span id="page-5-0"></span>Estado: Dispositivos Conectados.

Podremos ver los dispositivos conectados a la Wifi 2.4GHz y a la Wifi 5.8GHz así como su información.

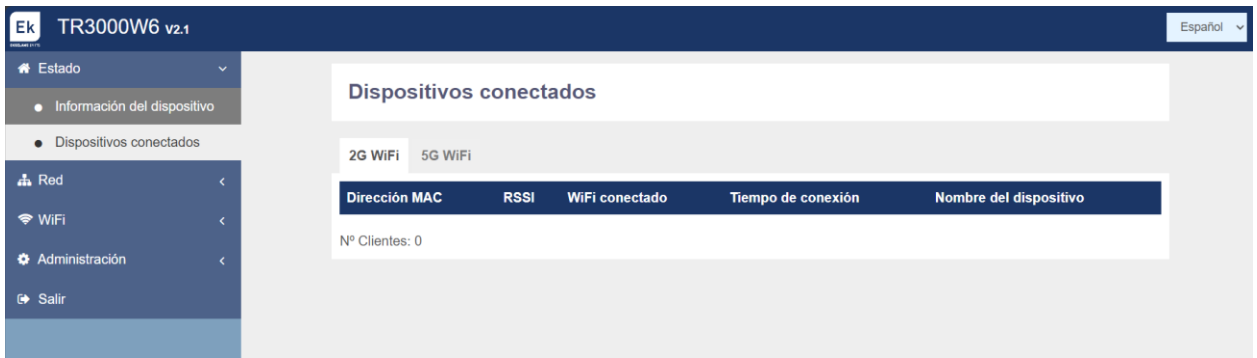

#### <span id="page-5-1"></span>Red: Configuración de red.

Podremos seleccionar el modo en el que queremos que funcione el dispositivo. Para que se efectúen los cambios deberá de pulsar aplicar.

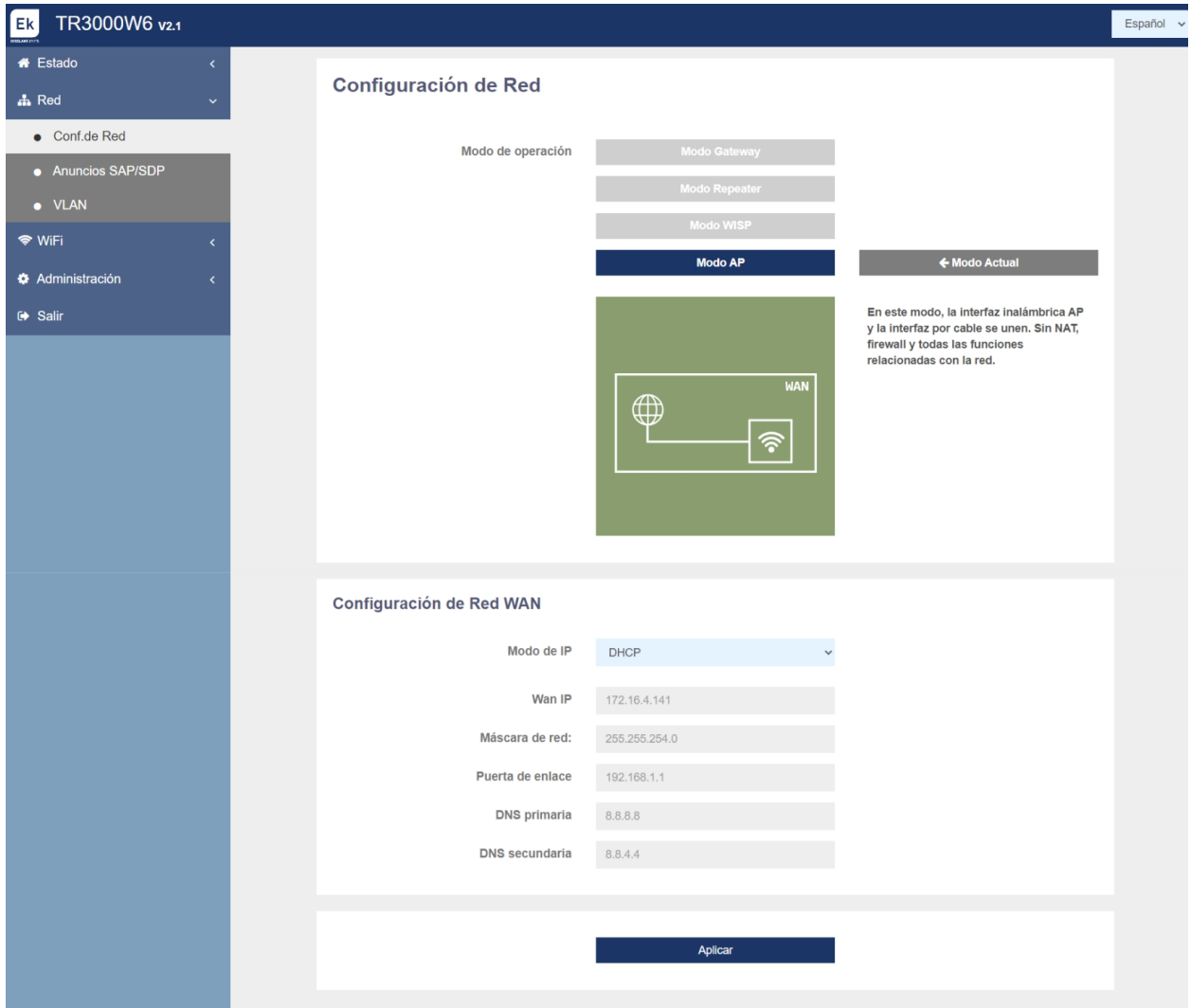

- Cambiar Modo:
	- Modo Gateway: En este modo, se supone que el dispositivo se conecta a Internet a través de ADSL / Cable Módem. El NAT está habilitado y PCs en los puertos LAN comparten la misma IP con el ISP a través del puerto WAN. El tipo de conexión se puede configurar en la página WAN usando PPPOE, Cliente DHCP o IP estática.
	- Modo Repeater: En este modo, el usuario puede acceder al punto de acceso inalámbrico, los dispositivos se pueden conectar a otra red inalámbrica utilizando la tecnología inalámbrica, todas las interfaces están unidas. Sin NAT, firewall y todas las funciones relacionadas con la red.
	- Modo WISP: En este modo, todos los puertos ethernet están puenteados y el cliente inalámbrico conectará al punto de acceso del ISP. El NAT está habilitado y PCs en el puerto ethernet comparten la misma IP con el ISP a través de la LAN inalámbrica. Primero debe configurar la conexión inalámbrica en modo cliente y conectarse al ISP AP en la página Site-Survey. El tipo de conexión se puede configurar en la página WAN utilizando PPPOE, cliente DHCP e IP estática.
	- Modo AP: En este modo, la interfaz inalámbrica AP y la interfaz por cable se unen. Sin NAT, firewall y todas las funciones relacionadas con la red.

En función del modo que seleccionemos aparecerán una serie de opciones configurables.

#### <span id="page-6-0"></span>Configuración del modo AP.

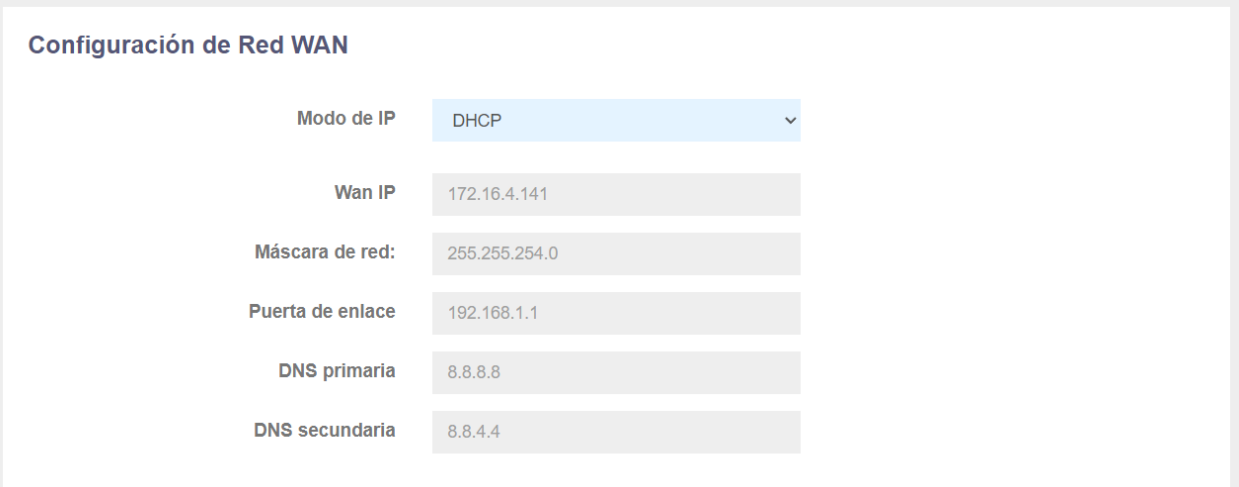

- Configuración de la red WAN:
	- o Modo IP:
		- IP estática: Se configura una IP de gestión de forma estática.
		- DHCP: La IP de gestión viene dada por el Router instalado en cliente.
	- o WAN IP: Ponemos la IP estática deseada. Solo en modo IP "IP estática".
	- o Subred: Ponemos la máscara para la IP de gestión. Solo en modo IP "IP estática".
	- o Puerta de enlace: Seleccionamos la puerta de enlace del equipo. Solo en modo IP "IP estática".
	- o DNS primaria: Se selecciona el "Domain Name System" principal. Solo en modo IP "IP estática".
	- o DNS secundaria: Se selecciona el "Domain Name System" secundario. Solo en modo IP "IP estática".

#### <span id="page-7-0"></span>Configuración del modo Gateway.

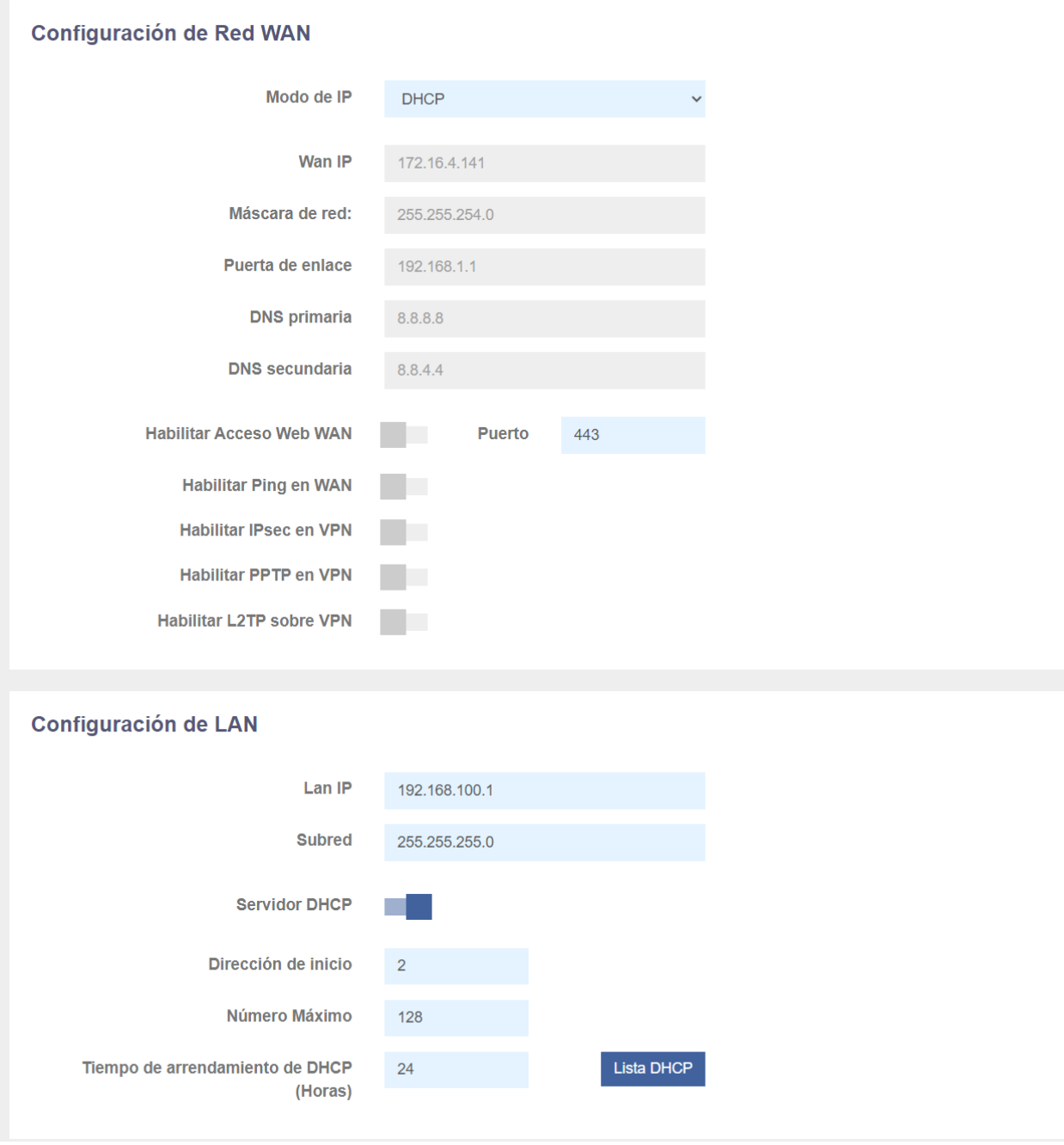

- Configuración de red WAN:
	- o Modo de IP:
		- **·** IP estática: Podemos asignar una IP estática al puerto WAN.
		- **DHCP:** Se configura para que adquiera de forma automática la IP desde el Router de cliente.
	- o Máscara de red: Ponemos la máscara para la IP de gestión. Solo en modo IP "IP estática".
	- o Puerta de enlace: Seleccionamos la puerta de enlace del equipo. Solo en modo IP "IP estática".

- o DNS primaria: Se selecciona el "Domain Name System" principal. Solo en modo IP "IP estática".
- o DNS secundaria: Se selecciona el "Domain Name System" secundario. Solo en modo IP "IP estática".
- o Habilitar Acceso Web WAN: Permite el acceso a la interfaz web del AP por el puerto asignado y la IP que haya adquirido/asginado.
- o Habilitar PING en WAN: Permite la respuesta ICMP a la IP de la WAN adquirida/asignada.
- o Habilitar IPsec en VPN: Permite el uso del protocolo IPsec para establecer conexiones VPN, lo que garantiza la seguridad y privacidad de la comunicación entre redes.
- o Habilitar PPTP en VPN: Permite el uso del protocolo PPTP (Point-to-Point Tunneling Protocol) para establecer conexiones VPN, que es uno de los métodos más antiguos, pero aun ampliamente utilizado.
- o Habilitar L2TP sobre VPN: Permite el uso del protocolo L2TP (Layer 2 Tunneling Protocol) para establecer conexiones VPN, que es comúnmente utilizado en combinación con el protocolo IPsec para proporcionar un túnel seguro para la transmisión de datos.
- Configuración LAN
	- o LAN IP: Dirección IP de la red local.
	- o Subred: Máscara que define el rango de direcciones IP disponibles.
	- o Servidor DHCP: Habilitar el servidor DHCP.
	- o Dirección de inicio: Primer número en el rango de direcciones IP asignables.
	- o Número Máximo: Límite máximo de direcciones IP asignables.
	- o Tiempo de arrendamiento de DHCP: Tiempo antes de que una dirección IP asignada deba ser renovada.

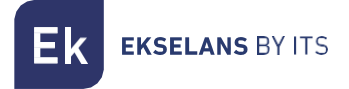

#### <span id="page-9-0"></span>Configuración del modo Repeater.

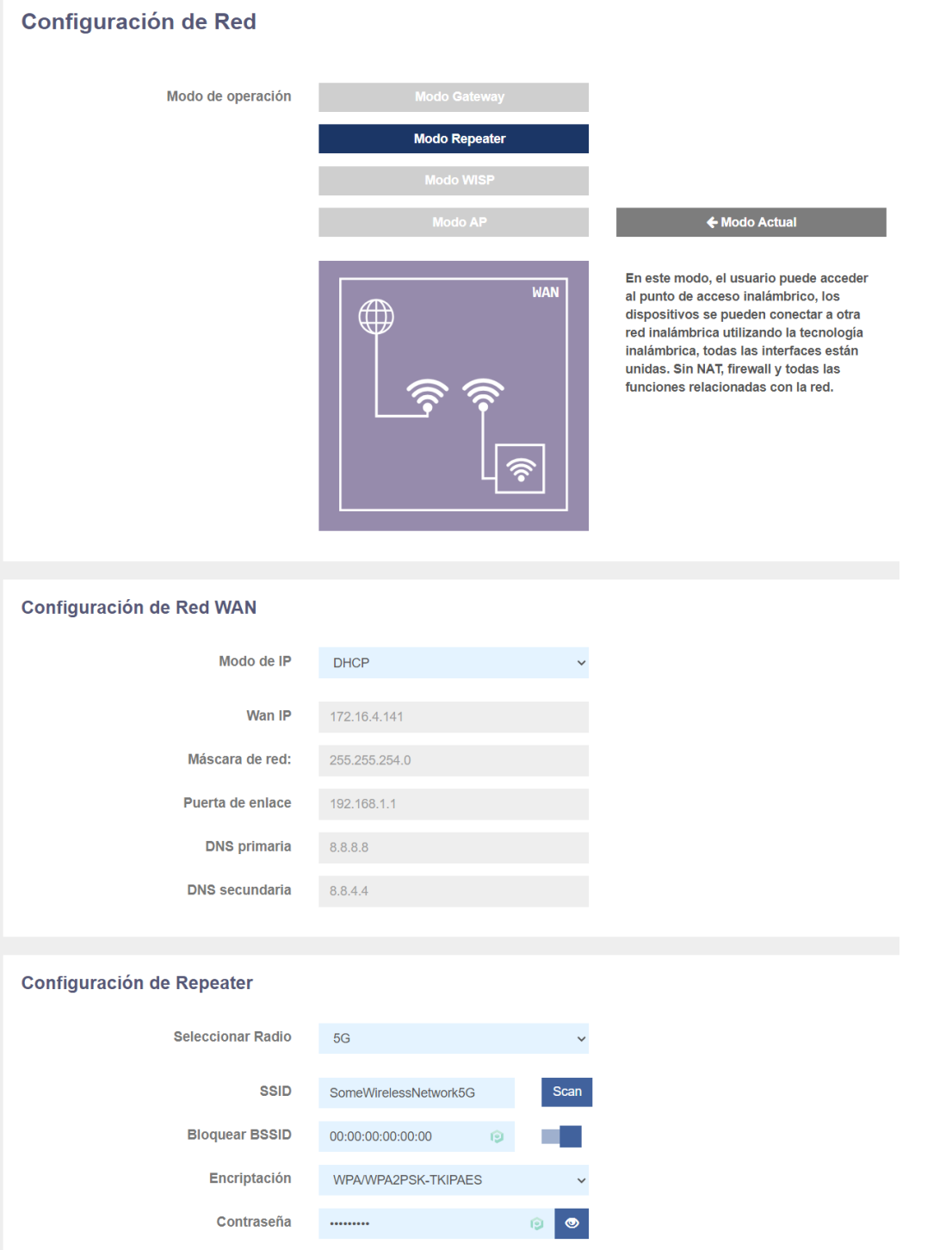

- Configuración de la red WAN:
	- o Modo IP:
		- **·** IP estática: Se configura una IP de gestión de forma estática.
		- **DHCP:** La IP de gestión viene dada por el Router instalado en cliente.

#### MANUAL DE USUARIO **TR 3000W6**

**EKSELANS BY ITS** 

- o WAN IP: Ponemos la IP estática deseada. Solo en modo IP "IP estática".
- o Subred: Ponemos la máscara para la IP de gestión. Solo en modo IP "IP estática".
- o Puerta de enlace: Seleccionamos la puerta de enlace del equipo. Solo en modo IP "IP estática".
- o DNS primaria: Se selecciona el "Domain Name System" principal. Solo en modo IP "IP estática".
- o DNS secundaria: Se selecciona el "Domain Name System" secundario. Solo en modo IP "IP estática".
- Configuración de Repeater:
	- o Seleccionar Radio: Elección de la banda de frecuencia para la red inalámbrica para repetición.
	- o SSID: El SSID (Service Set Identifier) es el nombre único que identifica a una red inalámbrica.
	- o Bloquear BSSID: La dirección MAC específica (BSSID) "00:00:00:00:00:00" está bloqueada, lo que significa que solo podrá conectarse a un SSID que tenga esa MAC.
	- o Encriptación: Método de seguridad utilizado para proteger la red inalámbrica.
	- o Contraseña: La contraseña del SSID para poder conectarse

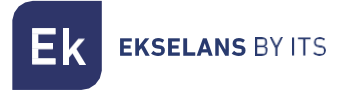

#### <span id="page-11-0"></span>Configuración del modo WISP.

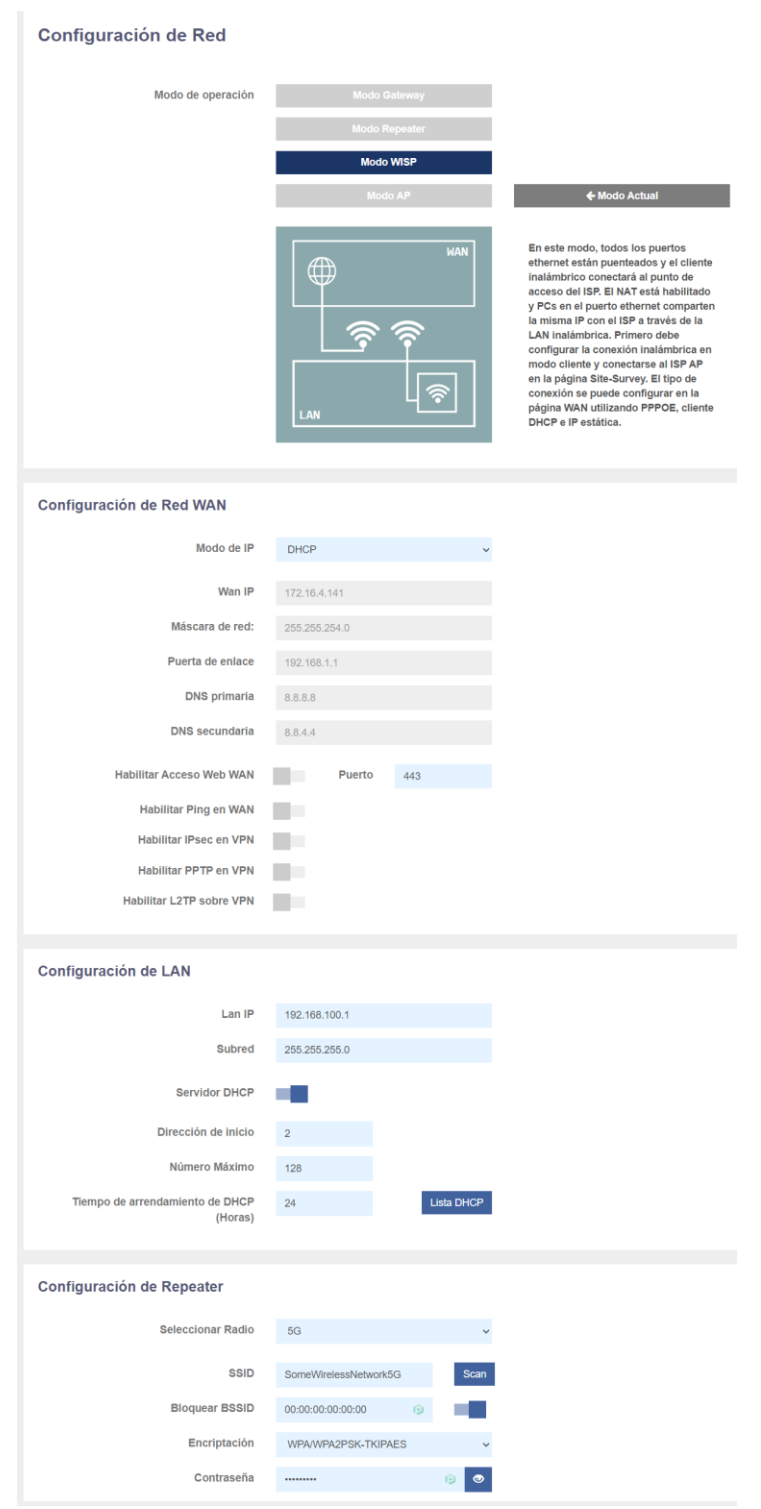

- Configuración de red WAN:
	- o Modo de IP:
		- **·** IP estática: Podemos asignar una IP estática al puerto WAN.

- **DHCP:** Se configura para que adquiera de forma automática la IP desde el Router de cliente.
- o Máscara de red: Ponemos la máscara para la IP de gestión. Solo en modo IP "IP estática".
- o Puerta de enlace: Seleccionamos la puerta de enlace del equipo. Solo en modo IP "IP estática".
- o DNS primaria: Se selecciona el "Domain Name System" principal. Solo en modo IP "IP estática".
- o DNS secundaria: Se selecciona el "Domain Name System" secundario. Solo en modo IP "IP estática".
- o Habilitar Acceso Web WAN: Permite el acceso a la interfaz web del AP por el puerto asignado y la IP que haya adquirido/asginado.
- o Habilitar PING en WAN: Permite la respuesta ICMP a la IP de la WAN adquirida/asignada.
- o Habilitar IPsec en VPN: Permite el uso del protocolo IPsec para establecer conexiones VPN, lo que garantiza la seguridad y privacidad de la comunicación entre redes.
- o Habilitar PPTP en VPN: Permite el uso del protocolo PPTP (Point-to-Point Tunneling Protocol) para establecer conexiones VPN, que es uno de los métodos más antiguos, pero aun ampliamente utilizado.
- o Habilitar L2TP sobre VPN: Permite el uso del protocolo L2TP (Layer 2 Tunneling Protocol) para establecer conexiones VPN, que es comúnmente utilizado en combinación con el protocolo IPsec para proporcionar un túnel seguro para la transmisión de datos.
- Configuración LAN
	- o LAN IP: Dirección IP de la red local.
	- o Subred: Máscara que define el rango de direcciones IP disponibles.
	- o Servidor DHCP: Habilitar el servidor DHCP.
	- o Dirección de inicio: Primer número en el rango de direcciones IP asignables.
	- o Número Máximo: Límite máximo de direcciones IP asignables.
	- o Tiempo de arrendamiento de DHCP: Tiempo antes de que una dirección IP asignada deba ser renovada.
- Configuración de Repeater:
	- Seleccionar Radio: Elección de la banda de frecuencia para la red inalámbrica para repetición.
	- SSID: El SSID (Service Set Identifier) es el nombre único que identifica a una red inalámbrica.
	- Bloquear BSSID: La dirección MAC específica (BSSID) "00:00:00:00:00:00" está bloqueada, lo que significa que solo podrá conectarse a un SSID que tenga esa MAC.
	- Encriptación: Método de seguridad utilizado para proteger la red inalámbrica.
	- Contraseña: La contraseña del SSID para poder conectarse

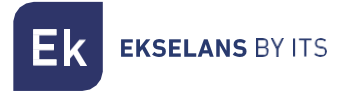

#### <span id="page-13-0"></span>Red: Anuncios SAP.

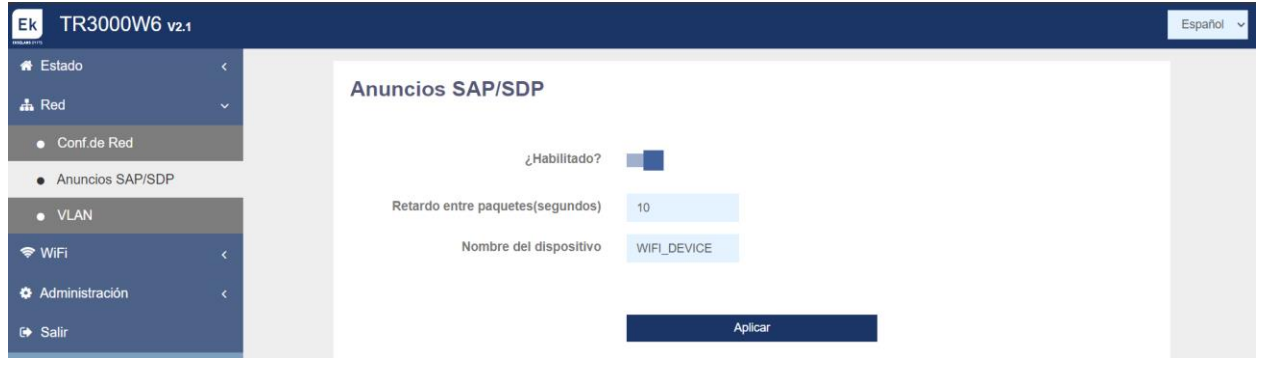

Esta opción es importante si se va a usar con una UC-TR o con el software CSW. Esto permite que el AP envié por la RED paquetes SAP para que la UC-TR y el CSW los detecte correctamente. Si no se usa ninguna de estas dos opciones se puede desactivar.

#### Ek TR3000W6 v2.1 Español  $\triangle$  Estado **VLAN**  $\frac{1}{4}$  Red • Conf.de Red ¿Habilitado? m. **Básico** VAP<sub>1</sub> VAP<sub>2</sub> VAP<sub>3</sub>  $\bullet$  VLAN 2.4G WiFi Rango VLAN-ID 3-4094 50  $\approx$  WiFi 5G WiFi Rango VLAN-ID 3-4094 20  $\bullet$  Administración  $\Theta$  Salir Aplicar

#### <span id="page-13-1"></span>Red: VLAN.

En esta opción se habilita el uso de VLANs así como la asignación de cada VLAN a cada SSID por cada banda.

#### <span id="page-13-2"></span>Wifi: Configuración.

Podemos gestionar todo lo relacionado con el Wifi desde las siguientes opciones. Para que se efectúen los cambios deberá de pulsar aplicar.

#### <span id="page-14-0"></span>2.4G Wifi.

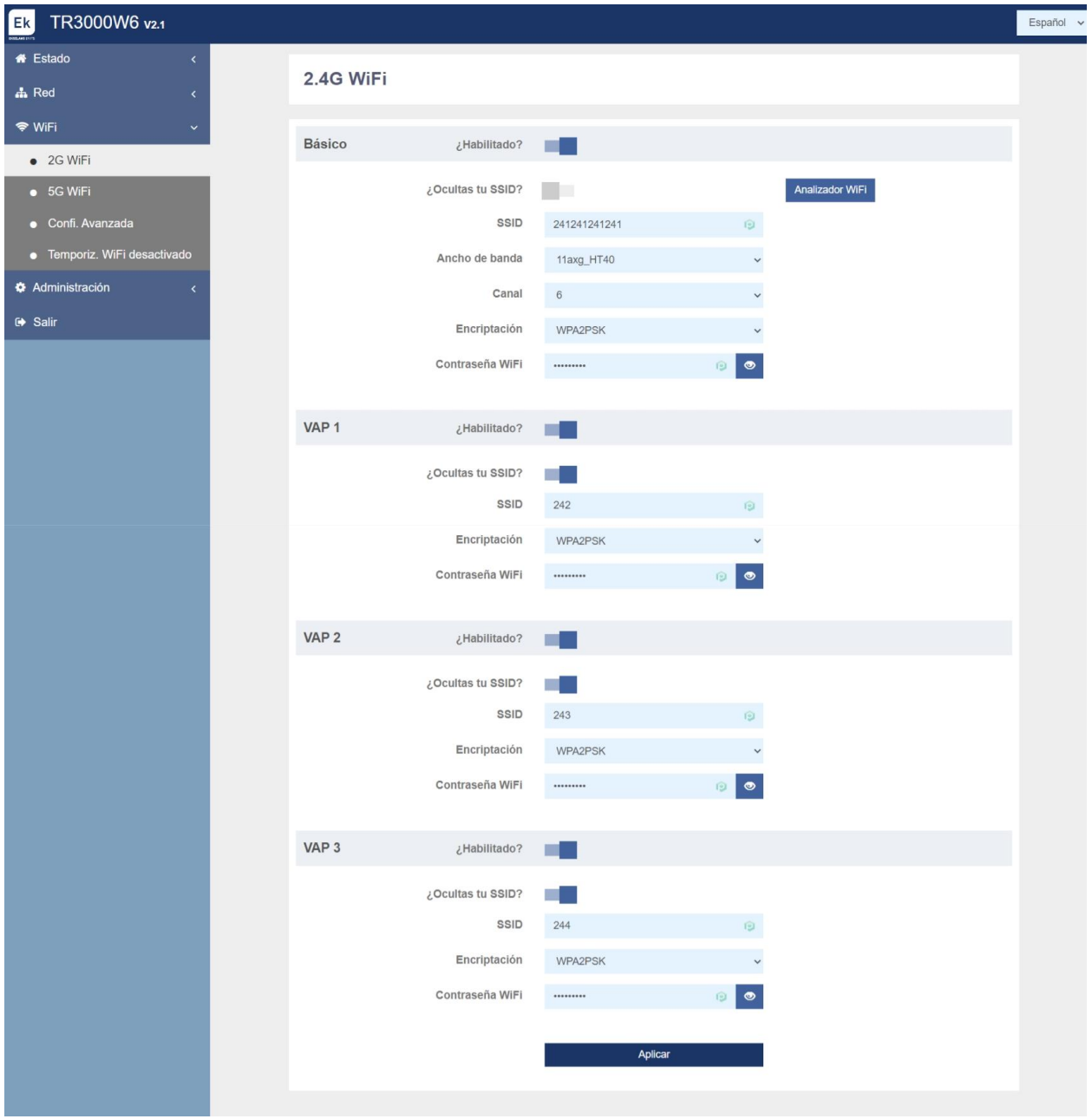

- Básico: Es el SSID principal que se emite, por defecto siempre está activado.
	- o Habilitar: Se puede activar o desactivar la emisión del Wifi 2G.
	- o Analizador Wifi: Nos permite ver las redes que están emitiendo a nuestro alrededor.
	- o SSID: Se configura el nombre del Wifi 2G.
	- o Oculta tu SSID: Permite ocultar el SSID de forma que, aunque este emitiendo el SSID, no aparezca a la hora de hacer una búsqueda de Wifi para realizar una conexión.
	- o Canal: Nos permite configurar el ancho del canal.
	- o Encriptación: Nos permite seleccionar el modo de encriptado o ponerlo libre si se desea.
	- o Contraseña Wifi: Nos permite configurar la contraseña para la SSID seleccionada.

- VAP1, VAP2 y VAP3: Son diferentes SSID virtuales que se pueden activar en función de las necesidades. Si las activamos tendremos otros SSID emitiendo en el mismo canal que el básico, pero con otra contraseña si se desea.
	- o Habilitar: Se puede activar o desactivar la emisión del Wifi 2G
	- o SSID: Se configura el nombre del Wifi 2G.
	- o Oculta tu SSID: Permite ocultar el SSID de forma que, aunque este emitiendo el SSID, no aparezca a la hora de hacer una búsqueda de Wifi para realizar una conexión.
	- o Encriptación: Nos permite seleccionar el modo de encriptado o ponerlo libre si se desea.
	- o Contraseña Wifi: Nos permite configurar la contraseña para la SSID seleccionada.

<span id="page-16-0"></span>5G Wifi.

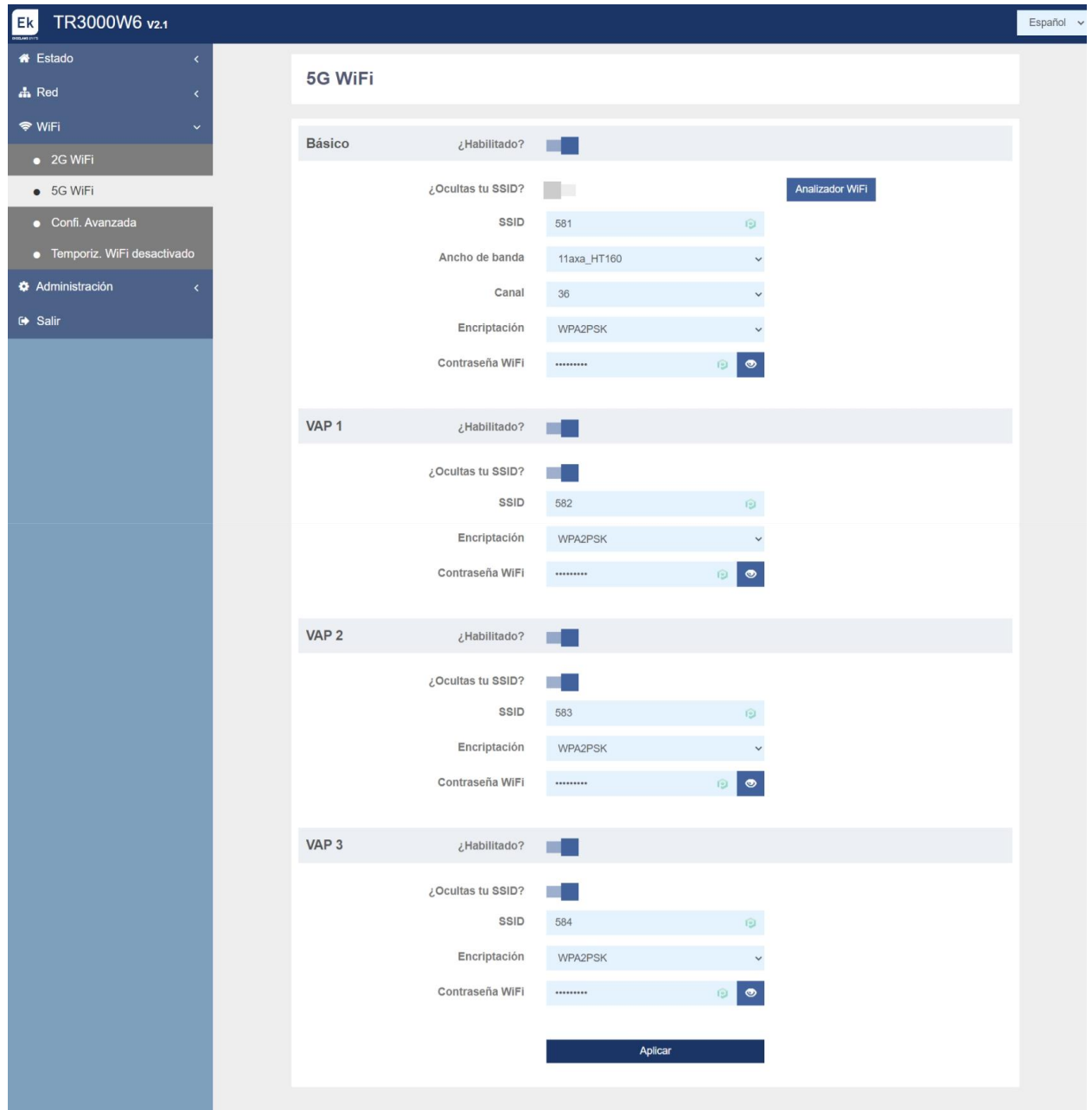

- 1. Básico: Es el SSID principal que se emite, por defecto siempre está activado.
	- o Habilitar: Se puede activar o desactivar la emisión del Wifi 5G.
	- o Analizador Wifi: Nos permite ver las redes que están emitiendo a nuestro alrededor.
	- o SSID: Se configura el nombre del Wifi 5G.
	- o Oculta tu SSID: Permite ocultar el SSID de forma que, aunque este emitiendo el SSID, no aparezca a la hora de hacer una búsqueda de Wifi para realizar una conexión.
	- o Canal: Nos permite configurar el ancho del canal.
	- o **Encriptación:** Nos permite seleccionar el modo de encriptado o ponerlo libre si se desea.
	- o Contraseña Wifi: Nos permite configurar la contraseña para la SSID seleccionada.

- 2. VAP1, VAP2 y VAP3: Son diferentes SSID virtuales que se pueden activar en función de las necesidades. Si las activamos tendremos otros SSID emitiendo en el mismo canal que el básico, pero con otra contraseña si se desea.
	- o Estado de Wifi: Se puede activar o desactivar la emisión del Wifi 5G
	- o SSID: Se configura el nombre del Wifi 5G.
	- o Oculta tu SSID: Permite ocultar el SSID de forma que, aunque este emitiendo el SSID, no aparezca a la hora de hacer una búsqueda de Wifi para realizar una conexión.

o Encriptación: Nos permite seleccionar el modo de encriptado o ponerlo libre si se desea. Contraseña Wifi: Nos permite configurar la contraseña para la SSID seleccionada

#### <span id="page-17-0"></span>Confi. Avanzada.

En este apartado podremos configurar diferentes parámetros avanzados que afectan a la Wifi del equipo. Disponemos de una breve descripción de las opciones en el propio TR, si ponemos el ratón sobre el icono

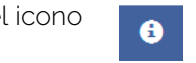

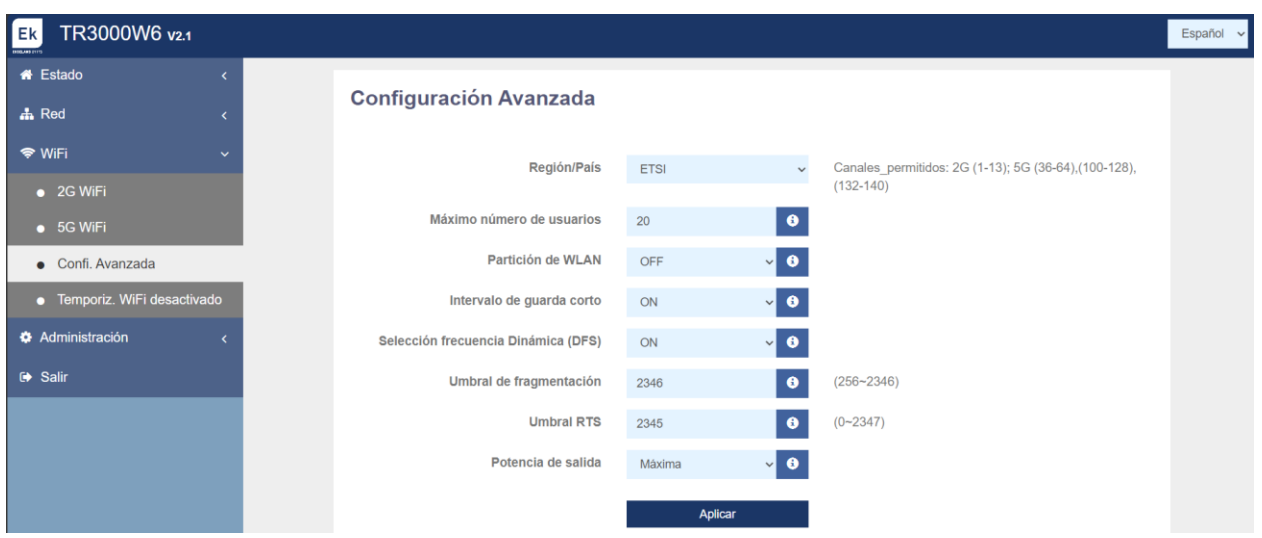

- Pais/Region: Nos permite configurar el país/región el cual modifica los canales en que emite el equipo. Los canales irán en función de los que use ese país.
- Máximo número de usuarios: Permite configurar el máximo de equipos que se conectarán al AP.
- Partición de WLAN: Es una opción de seguridad que permite aislar los terminales Wifi de tal manera que no puedan establecer una comunicación directa entre SSID.
- Intervalo de guarda corto: El intervalo de guarda (GI) es un parámetro que regula el tiempo que transcurre entre dos símbolos diferentes. Normalmente toma un valor de 800ns, pero puede reducirse a 400ns. Esta optimización permite ganar velocidad en los modos n y ac, aunque puede no ser adecuada en entornos con alto nivel de interferencia
- Umbral de cobertura: Es un parámetro de calidad sobre la potencia exigible a un terminal en recepción en el AP, de forma que aquellos usuarios recibidos con menor potencia son desasociados automáticamente. El efecto resultante es equivalente a limitar el alcance en distancia y, en consecuencia, que los terminales conectados tengan un servicio de mejores prestaciones.

- Umbral de fragmentación: Es el valor máximo que alcanzaran los paquetes antes de ser fragmentados. El valor máximo es de 2346 (sin fragmentación) y es recomendable reducirlo un poco únicamente si se experimentan problemas de acceso al medio o colisiones.
- Umbral RTS: Es el umbral de tamaño del paquete por encima del cual se activa el mecanismo RTS/CTS. RTS (Solicitud de Envío) /CTS (Listo para Enviar) es un mecanismo para reducir la colisión entre las estaciones, pero el uso de RTS/CTS agregará más sobrecarga a la red; por lo que, por defecto, el AP utiliza solamente el RTS/CTS al transmitir un paquete de 2347 bytes o superior.

Gracias a este mecanismo, podemos minimizar la cantidad de colisiones entre estaciones ocultas (equipos finales que se comunican solo con el AP Wifi y no se comunican con otros equipos finales conectadas al AP, ya que no están dentro de su alcance).

- Potencia de salida: Permite configurar la potencia con la que emite el equipo.
- Selección de frecuencia dinámica (DFS): La función DFS es adecuada para aquellos entornos con radares cercanos (e.g. puertos o aeropuertos) en los que se generan fuertes interferencias. Esta función, al detectar una anomalía, analiza el resto de los canales radio en 5GHz y, tras un tiempo de escaneo, identifica y migra las comunicaciones a un nuevo canal. Salvo casos de necesidad probada, se recomienda generalmente su desactivación

#### <span id="page-18-0"></span>Wifi: Temporiz. Wifi.

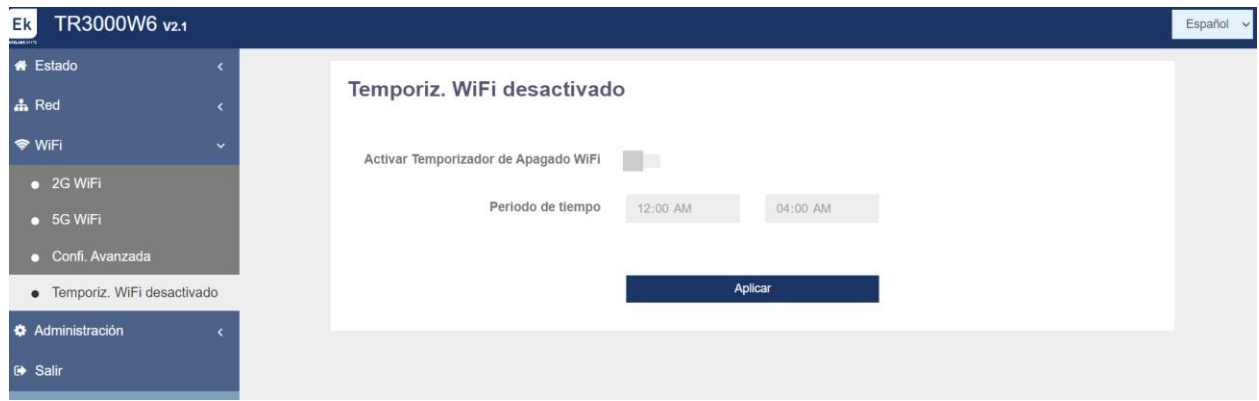

Esta opción permite seleccionar un intervalo de hora en el que una vez activado el wifi se apagara.

#### <span id="page-19-0"></span>Administración: Opciones.

En los siguientes menús encontraremos diferentes opciones para gestionar nuestro equipo EK. Para que se efectúen los cambios deberá de pulsar aplicar.

<span id="page-19-1"></span>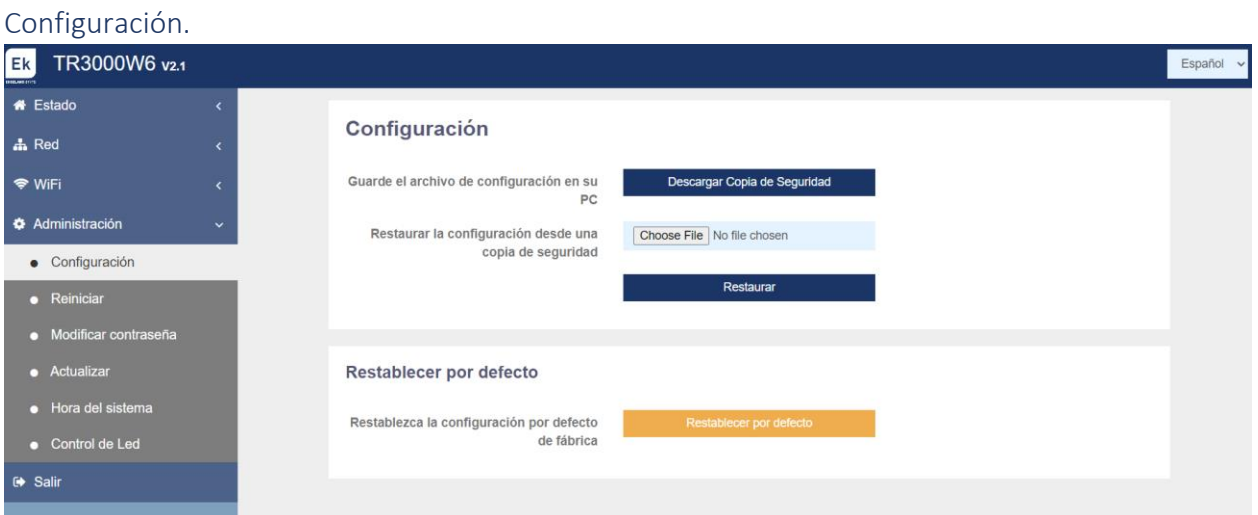

- Descargar Copia de Seguridad: Realizaremos una copia de seguridad de la configuración actual del punto de acceso.
- **Restaurar:** Nos permite cargar una copia de seguridad previamente realizada.
- **Restablecer por defecto:** Nos permite volver el equipo a sus valores por defecto.

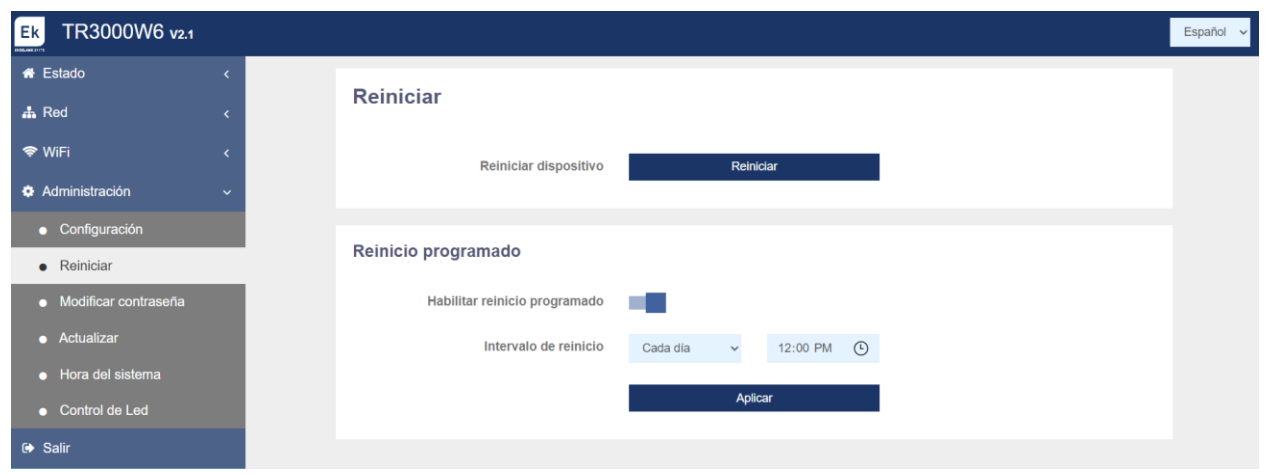

- Reinicio: Nos permite reiniciar el equipo en el momento en que le damos.
- **Reinicio programado:** Nos permite configurar un reinicio programado.

<span id="page-19-3"></span>Modificar contraseña.

<span id="page-19-2"></span>Reiniciar.

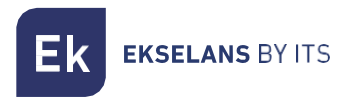

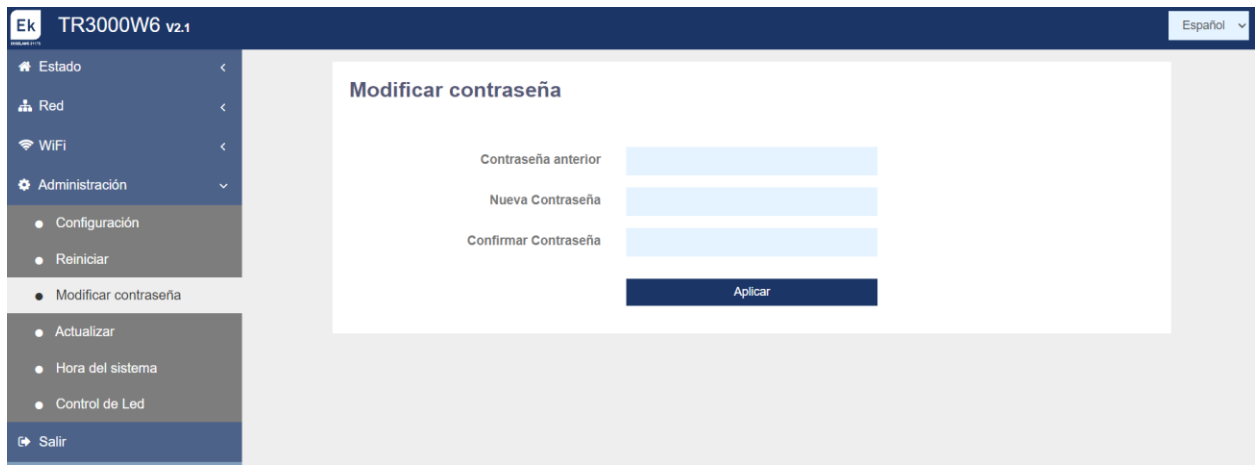

Podremos modificar la contraseña anterior de acceso al equipo. Si perdemos la contraseña modificada deberemos de realizar un reset de fabrica con su botón y volver a configurar desde 0.

Actualizar.

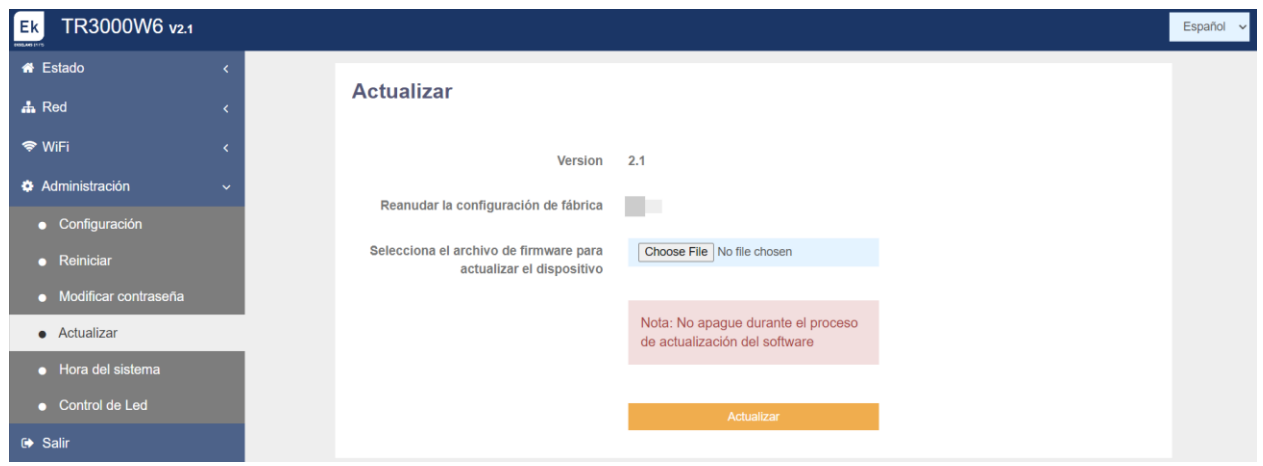

Nos permite cargar una nueva versión de Firmware. Podrán encontrar las últimas versiones en nuestra página [https://ek.plus/software/.](https://ek.plus/software/)

Tenga en cuenta que aconsejamos marcar la opción "Reanudar la configuración de fábrica". Esto dejara el equipo con los valores por defecto.

<span id="page-20-0"></span>Tiempo.

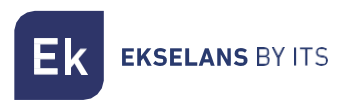

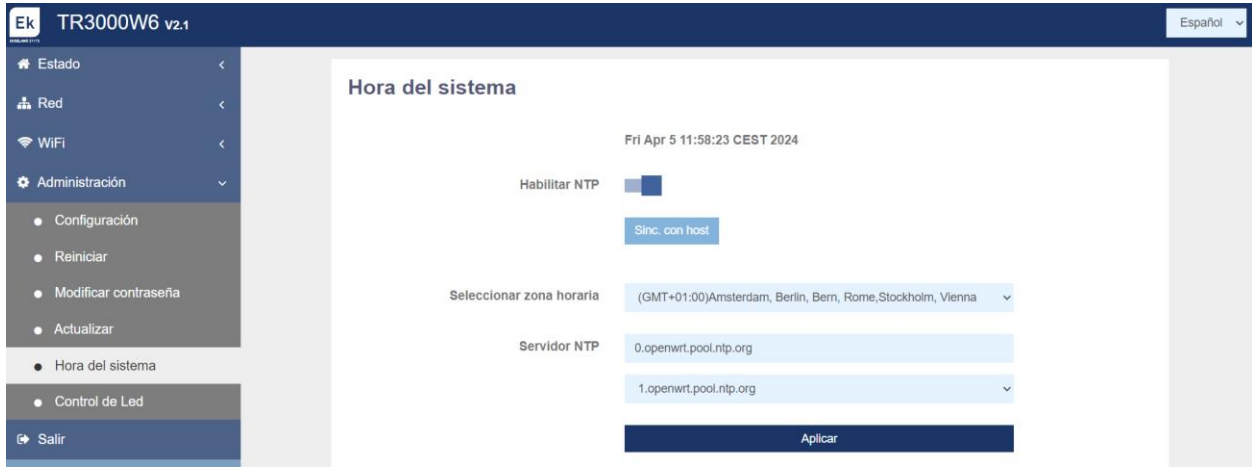

Nos permite configurar la hora del equipo. Tenemos dos posibilidades:

- Habilitar NTP: El equipo actualizará su hora de forma automática al arrancar. Es necesario que el equipo tenga configurada una IP dentro de nuestra red y una Gateway correcta.
- Si deshabilitamos NTP: Nos permitirá sincronizar la hora con nuestro PC.

#### <span id="page-21-0"></span>Control Led.

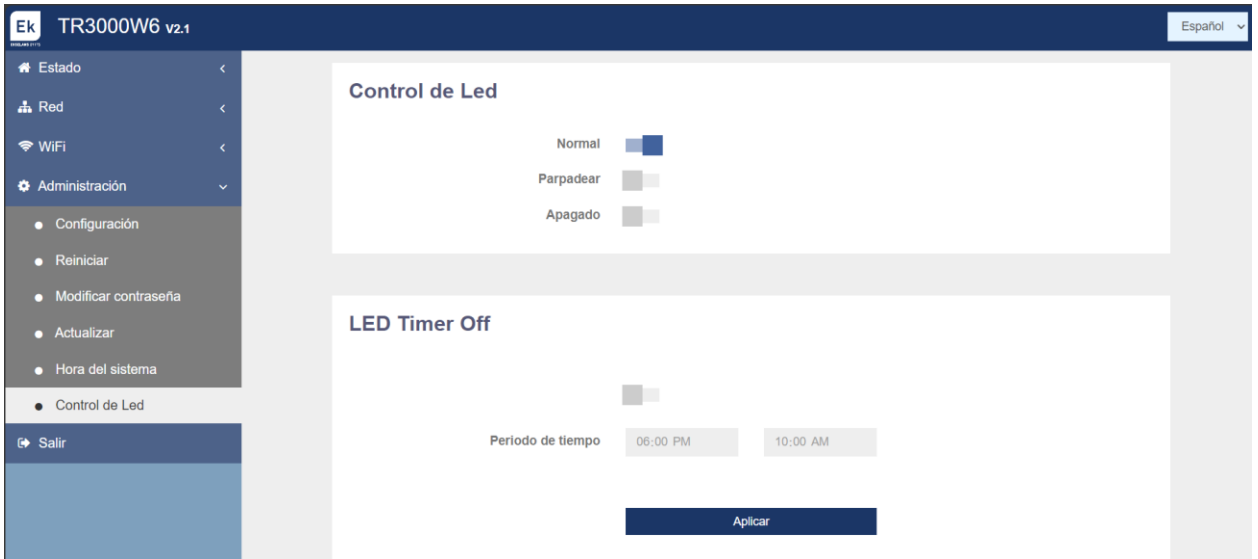

- Control de Led: Permite seleccionar el comportamiento del LED en el dispositivo.
	- Normal: El LED permanece encendido mientras el dispositivo está operativo.
	- Parpadear: El LED parpadea intermitentemente como indicación visual.
	- Apagado: El LED está apagado y no emite luz.
- LED Timer Off: Permite programar un período de tiempo específico durante el cual el LED estará apagado.